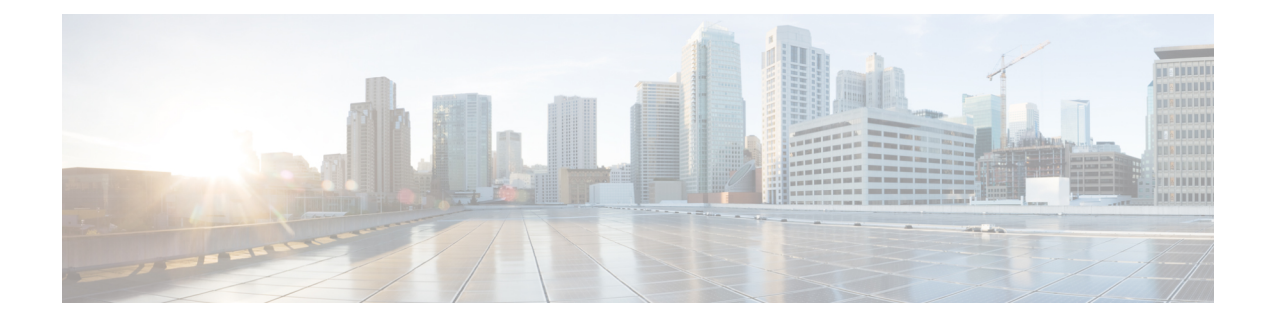

# **Off-Premise Support for IP Phones**

- [Off-Premise](#page-0-0) Support for IP Phones Overview, on page 1
- Confirm and Update an [Off-Premise](#page-1-0) Location with the Phone Display, on page 2
- Access Cisco Emergency Responder [Off-Premises](#page-2-0) User Page, on page 3
- [Location](#page-2-1) Fields, on page 3
- [Associate](#page-6-0) Your Location to Your Phone, on page 7
- Delete a Location [Associated](#page-6-1) with Your Phone, on page 7

## <span id="page-0-0"></span>**Off-Premise Support for IP Phones Overview**

The **Cisco Emergency Responder Off-Premises User** page allows you to verify the status of your phone and the directory number assigned to that phone. A phone can be:

#### **On-Premises**

The phone is on the corporate network. Your administrator specifies a location that you cannot change.

#### **Off-Premises**

The phone is outside of the corporate network. You must enter your address in the location page and associate a location to the phone.

#### **Unlocated**

The phone is registered and assigned an Emergency Response Location (ERL), but a location is not associated to the phone. Contact your administrator for more information.

#### **Not Discovered**

The phone is not registered or Emergency Responder cannot discover the phone location, and the phone is not assigned an ERL. Contact your administrator for more information.

Complete the following tasks if you want to associate a location to an off-premises phone:

- **1.** On the **Configured Locations** page, enter and validate your location.
- **2.** On the **Location Associations** page, associate your location to your directory number.

After you associate a directory number to your address, you can make emergency calls from that phone and you can receive emergency services at that location.

You may be required to confirm or update your off-premises location. If this is the case, your phone displays your current off-premises location and you can select another off-premises location that is set up on the **Cisco Emergency Responder Off-Premises User** page. You must keep your off-premises location up to date to place emergency calls and receive emergency services at your off-premises location.

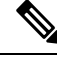

If you dismiss the display before confirming or updating your off-premises location, you can recover the display by selecting **Running Applications** from the Services menu or by resetting the phone. **Note**

# <span id="page-1-0"></span>**Confirm and Update an Off-Premise Location with the Phone Display**

You can confirm and update an off-premises location using your phone display if you have upgraded to Cisco Unified Communications Manager 9.0 and Cisco Emergency Responder 9.0 and later. If your phone supports this feature, when the phone registers a screen appears for you to confirm or update your off-premises location.

Your administrator must configure your phone as off-premises in Cisco Emergency Responder, and your company must allow the off-premises location update before you can use the off-premises phone.

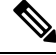

If you close the phone display before you confirm or update a location, you can return to the display by selecting **Running Applications** from the Services menu or by resetting the phone. **Note**

For list of supported phones, see the Cisco [Emergency](https://www.cisco.com/c/en/us/support/unified-communications/emergency-responder/products-release-notes-list.html) Responder Release Notes.

### **Procedure**

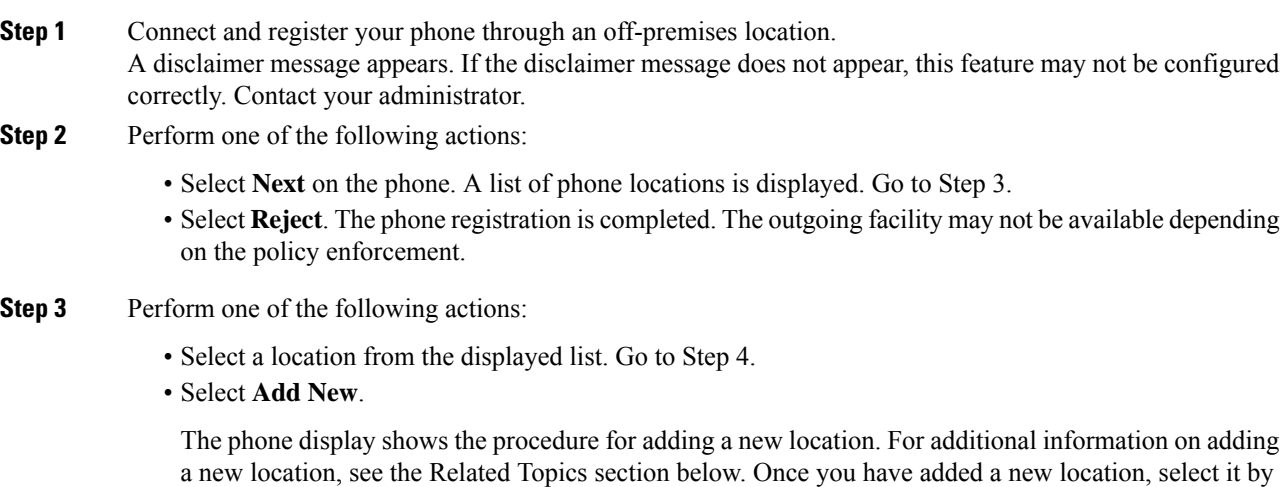

choosing the new location from the displayed list. If the new location is not displayed, select **Refresh**.

- Select **Refresh**. The list of phone locations refreshes and your new locations display.
- **Step 4** Select **Exit** on the Confirmation message screen. Phone registration is completed. Use the phone normally.

As you confirm or update an off-premises location using your phone display, an error message might appear. Note the contents of the error message and contact your administrator for assistance. You can make outgoing calls from your phone, but 911 calls might be treated as defined by the administrator setting. **Note**

#### **Related Topics**

Add New [Location,](#page-4-0) on page 5

## <span id="page-2-0"></span>**Access Cisco Emergency Responder Off-Premises User Page**

To access the **Cisco Emergency Responder Off-Premises User** page, follow these steps.

#### **Procedure**

**Step 1** Obtain the User Options URL, the name that identifies the Emergency Responder Off-Premises user in the Navigation drop-down box, the user ID, and the default password from your system administrator.

#### **Example:**

User Options URL: <http://server\_name/ccmuser/logon.asp>, where server\_name is the host on which the web server is installed (the host is usually the same IP address or name as the CiscoUnified Communications Manager server).

User ID: <your user ID>

Default Password: <your password>

- **Step 2** Open a web browser on your computer, enter the URL (provided by your system administrator), and log in.
	- If you are a remote user authenticated in Cisco Unified Communications Manager, a notification message to change the password is displayed when the expiry is due. **Note**
- **Step 3** If you are prompted to accept security settings, click **Yes** or **Install Certificate**.

The **Cisco Unified Communications Manager User Options** page appears.

<span id="page-2-1"></span>**Step 4** Choose the **Emergency Responder Off-Premises User** page from the Navigation drop-down list in the top right corner. If this page is not listed in the drop-down menu, contact your system administrator.

The **Cisco Emergency Responder Off-Premises User** page appears.

## **Location Fields**

Cisco Emergency Responder requires that you enter locations in the correct format. Review the information in the following table before you add or update a location, including the information in the Value Type column and any limitations noted in the Description column.

### **Table 1: Location Fields**

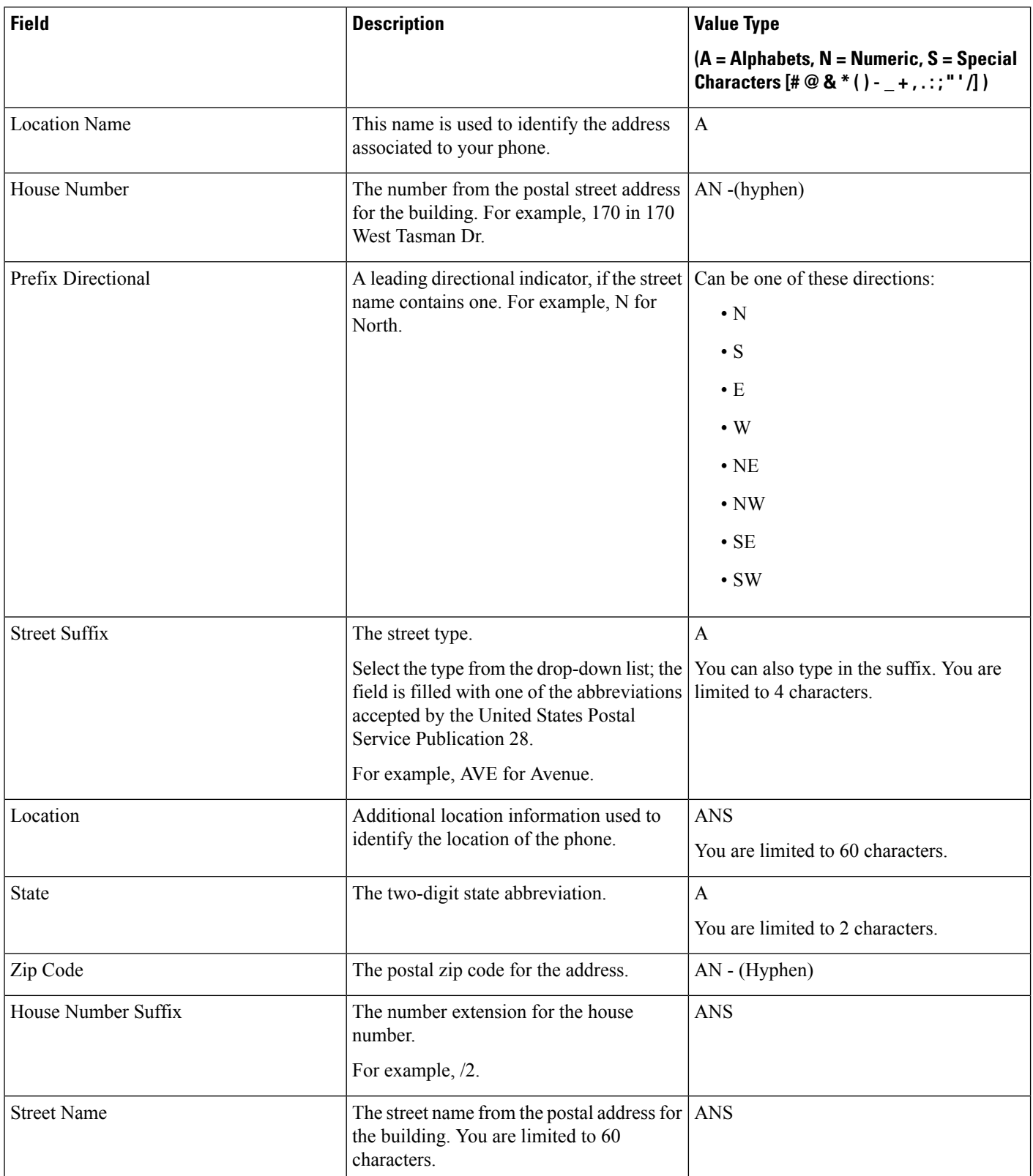

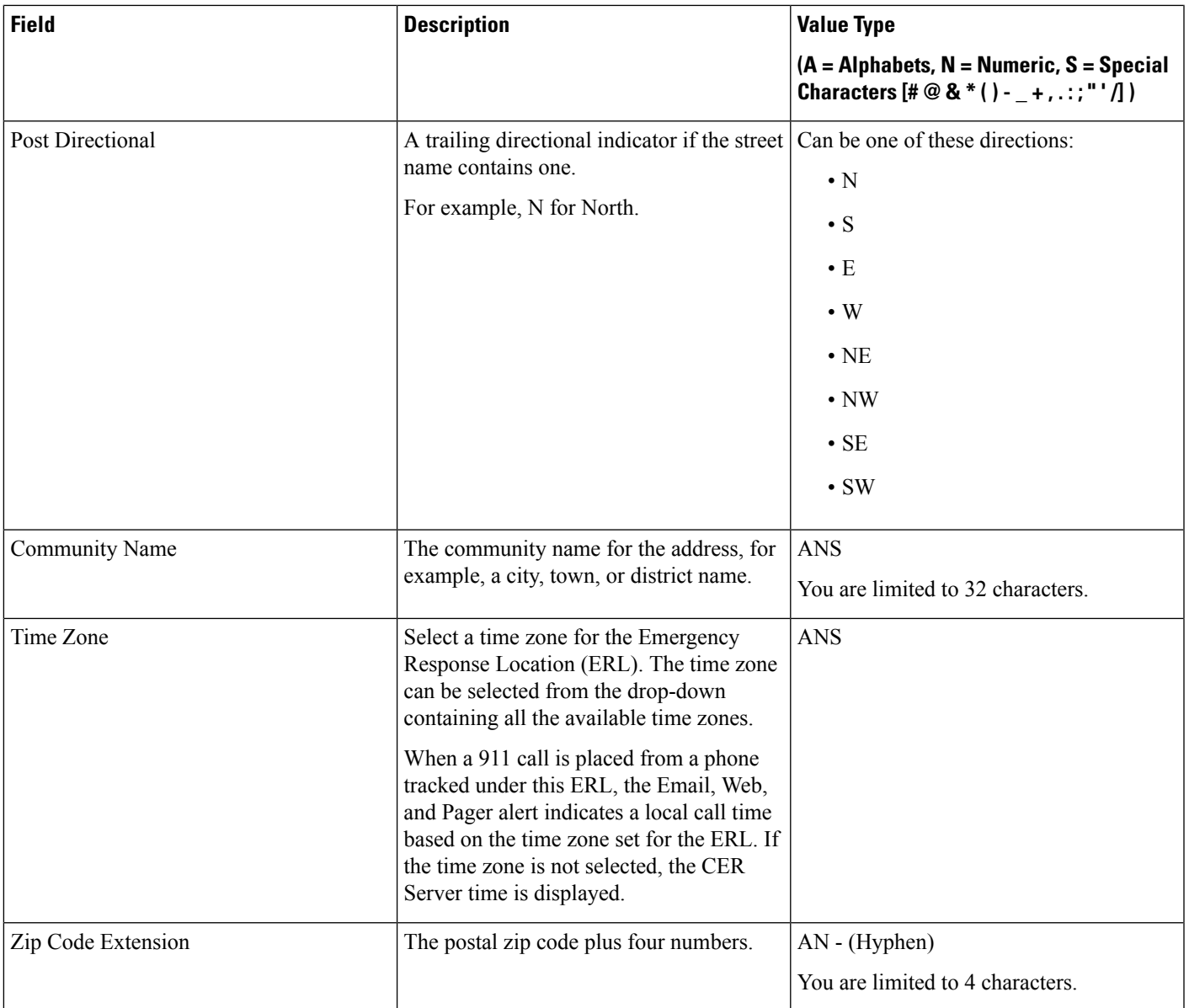

## <span id="page-4-0"></span>**Add New Location**

Before you can associate a location to a phone, you must first enter the location into Emergency Responder. When you have multiple locations, you must have a unique name to identify each unique location.

To add a location to Emergency Responder, follow these steps.

### **Before you begin**

Cisco Emergency Responder requires that you enter locations in the correct format. Review the Location Fields section before you add a new location.

#### **Procedure**

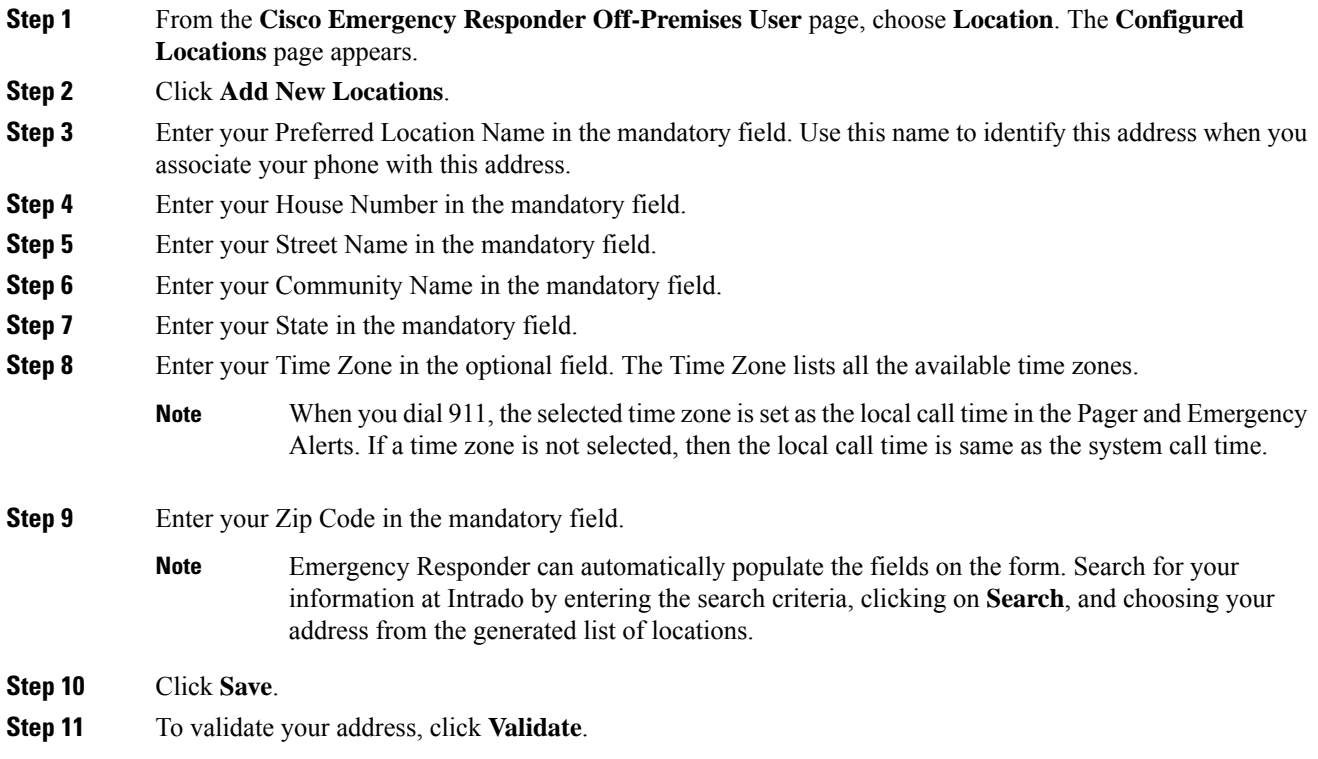

### **Update Your Location**

When you have an existing location record, you can just update the information for that one record.

Before you can associate a location to a phone, you must first enter the location into Emergency Responder. When you have multiple locations, you must have a unique name to identify each unique location.

To update a location, follow these steps.

#### **Before you begin**

Cisco Emergency Responder requires that you enter locations in the correct format. Review the Location Fields section before you update a new location.

### **Procedure**

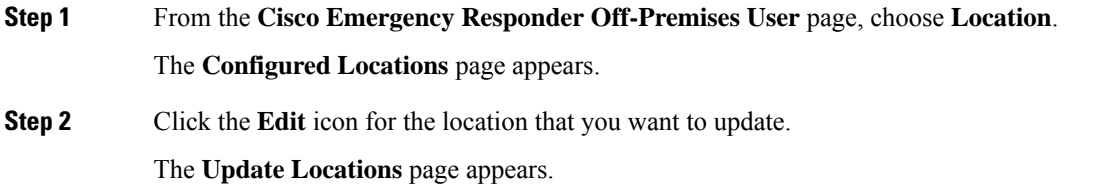

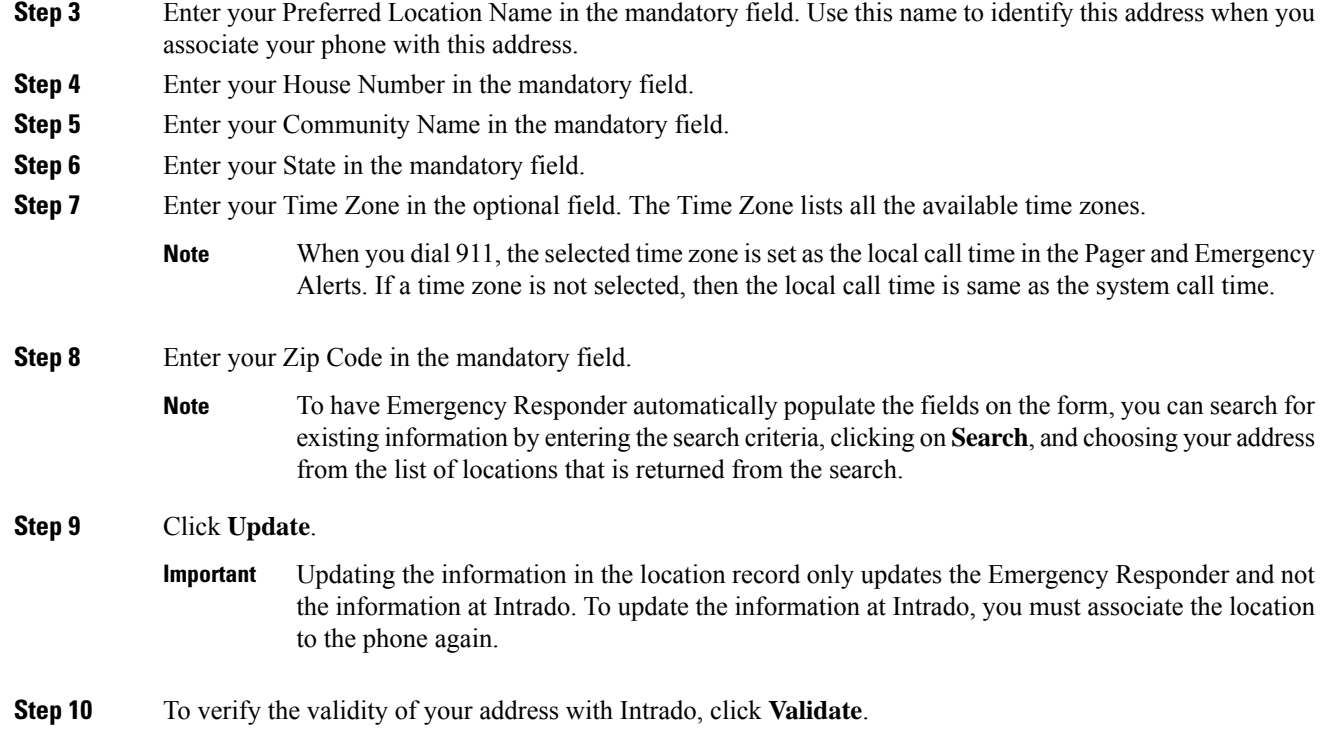

# <span id="page-6-0"></span>**Associate Your Location to Your Phone**

After you add a location to Emergency Responder, you can associate the location to your phone.

To associate your location to your phone, follow these steps.

### **Procedure**

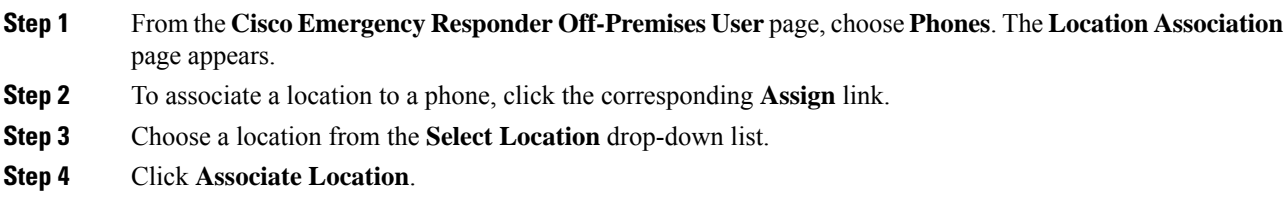

# <span id="page-6-1"></span>**Delete a Location Associated with Your Phone**

To delete a location that is associated with a phone, follow these steps.

### **Procedure**

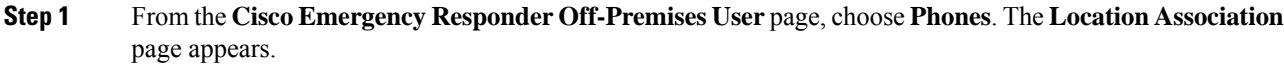

- **Step 2** To delete a location that is associated to a phone, click the **Delete** link that corresponds to the directory number.
- **Step 3** The status of the delete operation is displayed at the top of the web page and the Associated Location field for this phone displays "No associated locations."